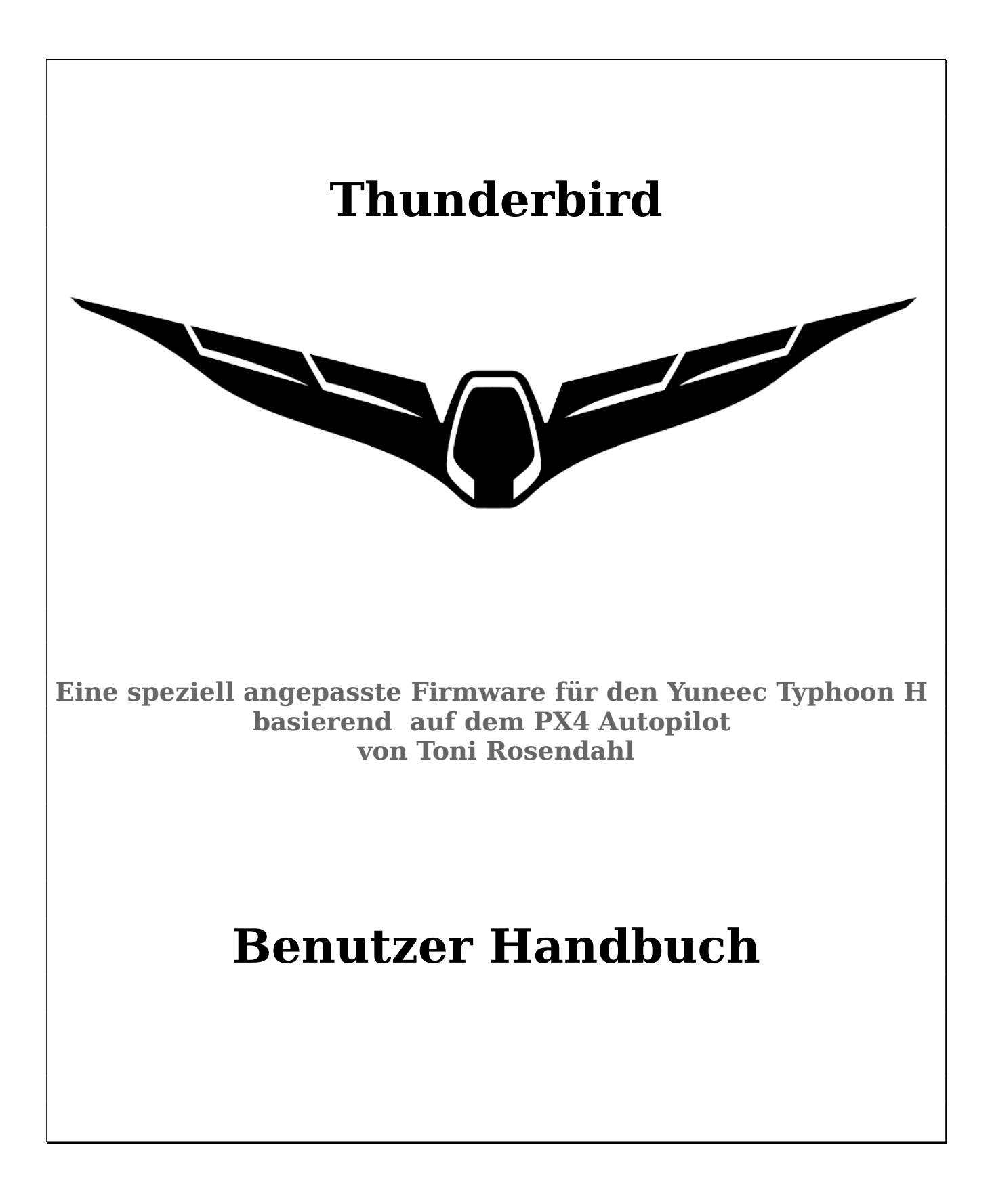

# **Inhaltsverzeichnis**

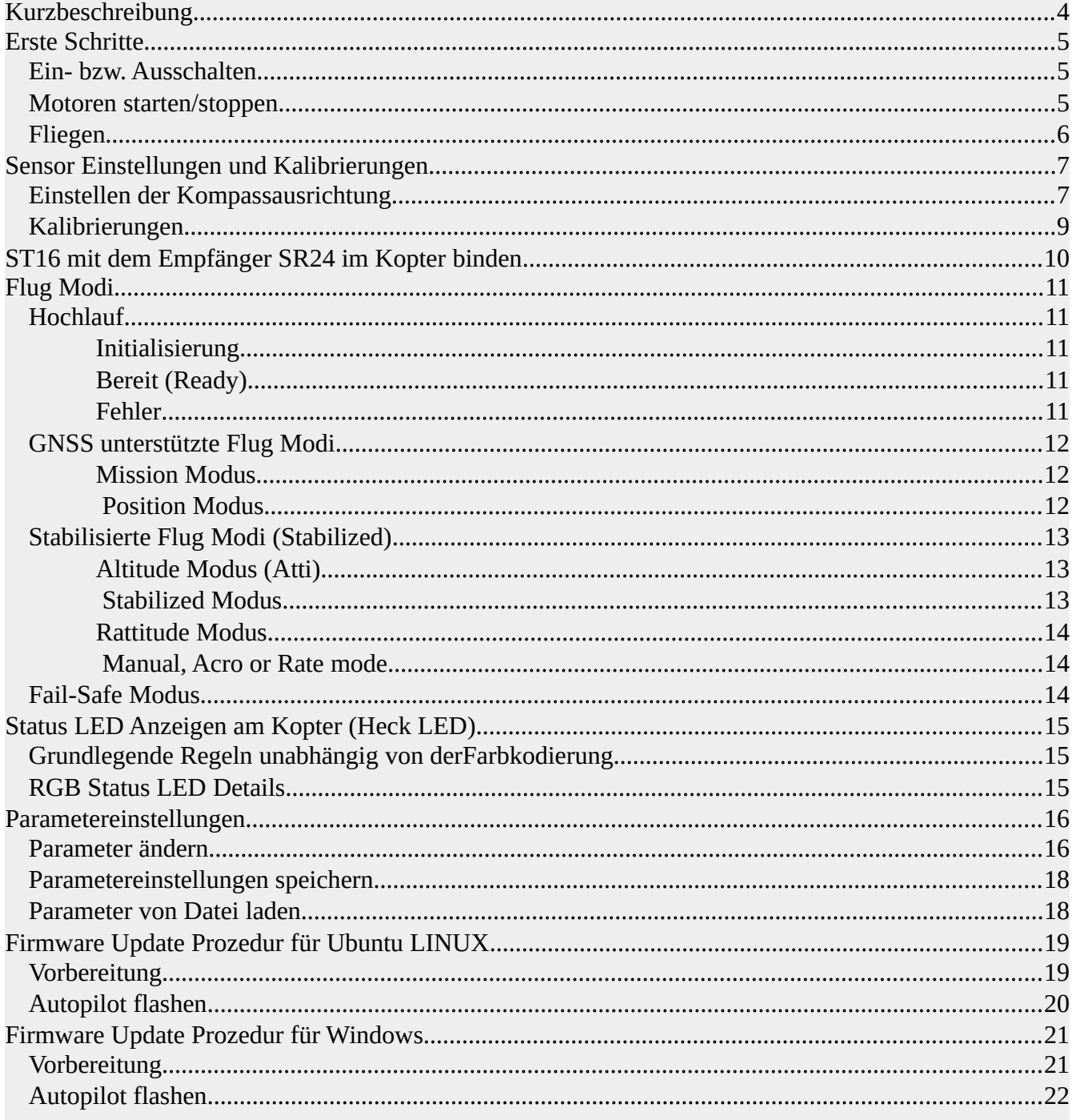

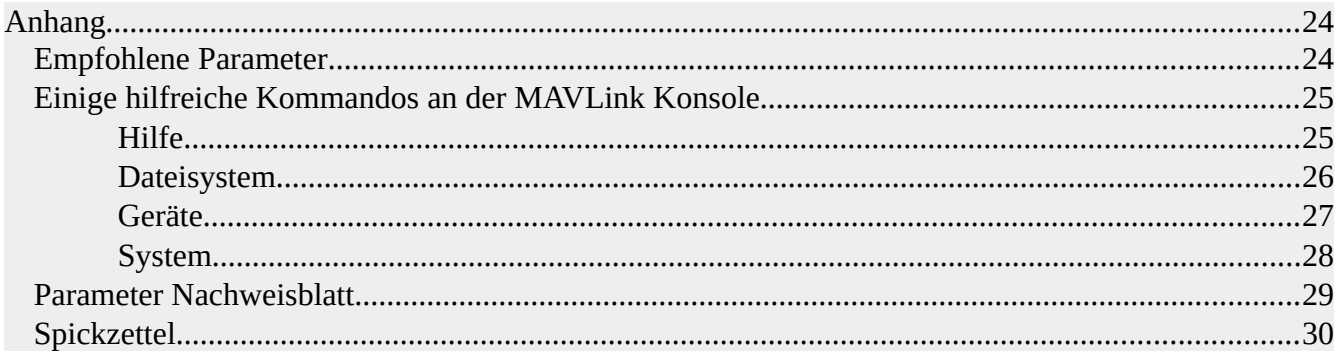

# <span id="page-3-0"></span>**Kurzbeschreibung**

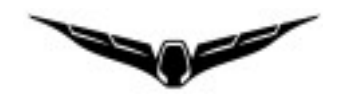

"**Thunderbird**" ist eine speziell angepasste Firmware für den Yuneec Typhoon H (auch als H480 bekannt) auf der Basis vom **PX4 Autopilot**. Es ist auch ein Synonym für einen Typhoon H, der mit dieser Firmware fliegt.

Mit der Thunderbird Firmware kann man eine Menge der Funktionen vom PX4 Autopilot mit einem normalen Yuneec Typhoon H (H480) in Verbindung mit der ST16 nutzen. An der ST16 wird nichts geändert. Deshalb wird diese in diesem Handbuch auch nicht beschrieben.

Zum Konfigurieren, Kalibrieren und zum Erstellen von Missions brauchen wird das Tool ["QGroundControl"](http://qgroundcontrol.com/) (QGC).

QGroundControl erlaubt das Einstellungen für alle Parameter. Es gibt dir eine Menge Freiheit, aber auch eine menge Möglichkeiten, Fehler zu machen. Du solltest nur das tun, was du auch verstehst.

Tidee und Entwicklung dieser Firmware: **Toni Rosendahl**.

Die erste Veröffentlichung (mit einer lustig gemeinten Überschrift) war hier: <https://yuneecpilots.com/threads/typhoon-h-480-px4-v1-10-stability-issues.18205>

Das Projekt in GitHub: <https://github.com/tonirosendahl/Thunderbird> Dokumentation PX4 Autopilot:<https://docs.px4.io/>

Die Firmware ist Open Source. **Jeder kann mitmachen und wir suchen noch Helfer!**

#### *Wichtiger Hinweis:*

**Du bist verantwortlich** für alles, was du tust. Bitte tue nur das, was du verstehst und verantworten kannst.

Lies bitte folgende Beschreibungen:

- PX4 Autopilot: <https://docs.px4.io/master/en/index.html>
- QGroundControl: <https://docs.qgroundcontrol.com/en/>

Fliege den Thunderbird nur in freiem, offenem Gelände, abseits von Leuten, Straßen und Grundstücken.

**Sei immer vorsichtig und verantwortungsvoll.**

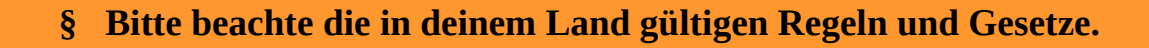

## <span id="page-4-2"></span>**Erste Schritte**

#### **Mit dem Thunderbird hast du jetzt einen vollkommen neuen Kopter mit unterschiedlichem Verhalten verglichen mit den Typhoon H.**

Lerne deinen neuen Kopter zu fliegen, übe auch ohne GNSS-Unterstützung zu fliegen. Beginne erste Schritte in freiem Gelände, ohne Bäume und andere Hindernisse in der Nähe.

Du brauchst erst einmal nichts an der ST16 zu ändern. Der Thunderbird fliegt mit den Standard-Einstellungen. Start und Landung gehen am besten im "Hase"-Modus.

#### **Wichtig ist, erstmal zu lesen, wie PX4 Autopilot zu fliegen ist.**

<https://docs.px4.io/master/en/flying/>

### <span id="page-4-1"></span>**Ein- bzw. Ausschalten**

Zum Einschalten musst du den Power-Knopf etwa 8sec drücken bis die Status LED und die LEDs in den Motorarmen angehen.

Es kommt kein Einschalt-Tonfolge als Quittung.

Zum Ausschalten musst du die Batterie ziehen. Der Startknopf ist (noch?) nicht zum Ausschalten zu gebrauchen.

### <span id="page-4-0"></span>**Motoren starten/stoppen**

Starten und Stoppen der Motoren geht nur, wenn der **Geschwindigkeitsschieberegler nach oben gedreht wurde (auf Hase)**.

Es funktioniert **nicht** mit dem roten Knopf an der ST16, sondern mit einem CSC (Combination stick command) Kommando wie beim PX4 Autopilot üblich: Linken Steuerknüppel nach unten, rechts halten bis die Motoren starten.

#### *Hinweis:*

Obwohl es sehr unwahrscheinlich ist, dass das beschriebene CSC Kommando den Kopter in der Luft ausschaltet, ist es nicht angebracht den Steuerknüppel im Flug dauerhaft unten rechts zu halten, um z.B. spiralförmig abzusteigen.

## <span id="page-5-0"></span>**Fliegen**

In den Standarteinstellungen ist der Flight Mode Schalter folgendermaßen belegt: Oben – **Stabilized**, Mitte – **Position** (Angle Mode mit GNSS) und untere Schalterstellung – **Mission**. RTH, Acro or Rattitude sind nicht vorbelegt. Du kannst aber die Flugmodi deines Wunsches auf die

- Schalter legen. Dazu gibt dir QGroundControl in der Grundeinstellung zwei Möglichkeiten:
- Switch Settings: Zuordnung von Kanälen zu Flight Modes, z.B. Channel 10 (S2: Pan Mode) zu RTH,
- Flight Mode Settings: Zuordnung von Flight Modes zu bestimmten Werten im Kanal 5 (A01). Die Werte können in den Channel Settings der ST16 nochmal angepasst werden.

Im Vergleich zum normalen Typhoon H muss folgendes beachtet werden:

- In Position Mode fliegt der Thunderbird weicher. Das ist gut für Videos, aber er bracht auch mehr Platz weil der "Bremsweg" länger als erwartet ist. Du musst vorausschauend fliegen.
- In Stabilized Mode musst du die Höhe selber halten. Der Throttle Stick kontrolliert hier den Schub statt der Höhe. Wenn der Schub voll zurückgenommen wird, sinkt der Kopter sehr schnell, fast wie freier Fall, also wirklich sehr schnell! Bitte dies beachten.
- Vor dem Umschalten in den Stabilized Mode bitte den Throttle Stick nach unten ziehen. Die Motordrehzahl in der Mittelstellung ist höher als in den anderen Flugmodi. Ansonsten kann es passieren, dass der Kopter unerwartet steigt.
- In allen Nicht-GNSS-unterstützten Flugmodi verbietet es sich, länger auf die ST16 zu schauen. Immer Sichtkontakt zum Kopter halten
- Der Thunderbird ist kein Racekopter auch wenn er schnell und agil ist! Du bewegst ein Fluggerät mit etwa 2kg durch die Luft. Es ist wegen der Latenzen beim Video auf der ST16 kein FPV Flug möglich.
- Nie von Nicht-GNSS-unterstützten Flugmodi zu GNSS-unterstützten Flugmodi (Position Mode oder RTH) schalten, wenn sich der Kopter schnell bewegt. Er kann dann kein GPS Lock erhalten und meldet GPS-Fehler. Er fliegt weiter ohne GPS und kann auch nicht mit RTH zurückgeholt werden.

Lass den Kopter an einer Stelle schweben und schalte dann erst um.

• Auf den grünen Richtungspfeil auf der ST16 kann man sich nicht verlassen. Er wird zwar angezeigt, muss aber ignoriert werden.

#### *Wichtig:*

Sonar (OBS) wird nicht unterstützt und ist immer abgeschaltet. Eventuelle Warnmeldungen OBS betreffend kann man ignorieren oder als Erinnerung an diesen Hinweis auffassen.

Die ST16 überwacht nicht den Ladezustand der Flugbatterie. Sie wartet auf Voltage Warning Flags die aber vom Thunderbird nicht geliefert werden. **Alle Piloten sollten sich das klarmachen und die Spannungsanzeige des Kopters auf der ST16 selber überwachen.**

Bitte nicht die Flugbatterien bis zum Ende leersaugen. Es ist besser konservativ zu bleiben und den Kopter in die Nähe zu bringen, wenn nicht mehr viel Kapazität in der Batterie drin ist.

Bei BAT\_EMERGEN\_THR (Default 7%) wird der Kopter ohne weitere Warnung da landen, wo er gerade ist.

# <span id="page-6-1"></span>**Sensor Einstellungen und Kalibrierungen**

Sensorkalibrierungen können nur mit QGroundControl (QGC) durchgeführt werden. Verbinde den Kopter mit QGC mit einem ausreichend langem, flexiblen Micro USB Kabel.

#### **Achtung: Nach HW-Änderungen, Firmwareupdates oder Parameter-Datei Hochladen immer die Kompassausrichtung prüfen und gegebenenfalls neu einstellen.**

### <span id="page-6-0"></span>**Einstellen der Kompassausrichtung**

Für den Typhoon H gibt es zwei verschiedene Kompasschips, die sich auf dem GPS-Modul befinden. Ältere GPS-Module haben den HMC5883 verbaut, neuere den IST8310 als Magnetometer. Um herauszufinden, welchen wir haben, müssen wir den Kopter an QGC anschließen und die MAVlink Konsole aufrufen:

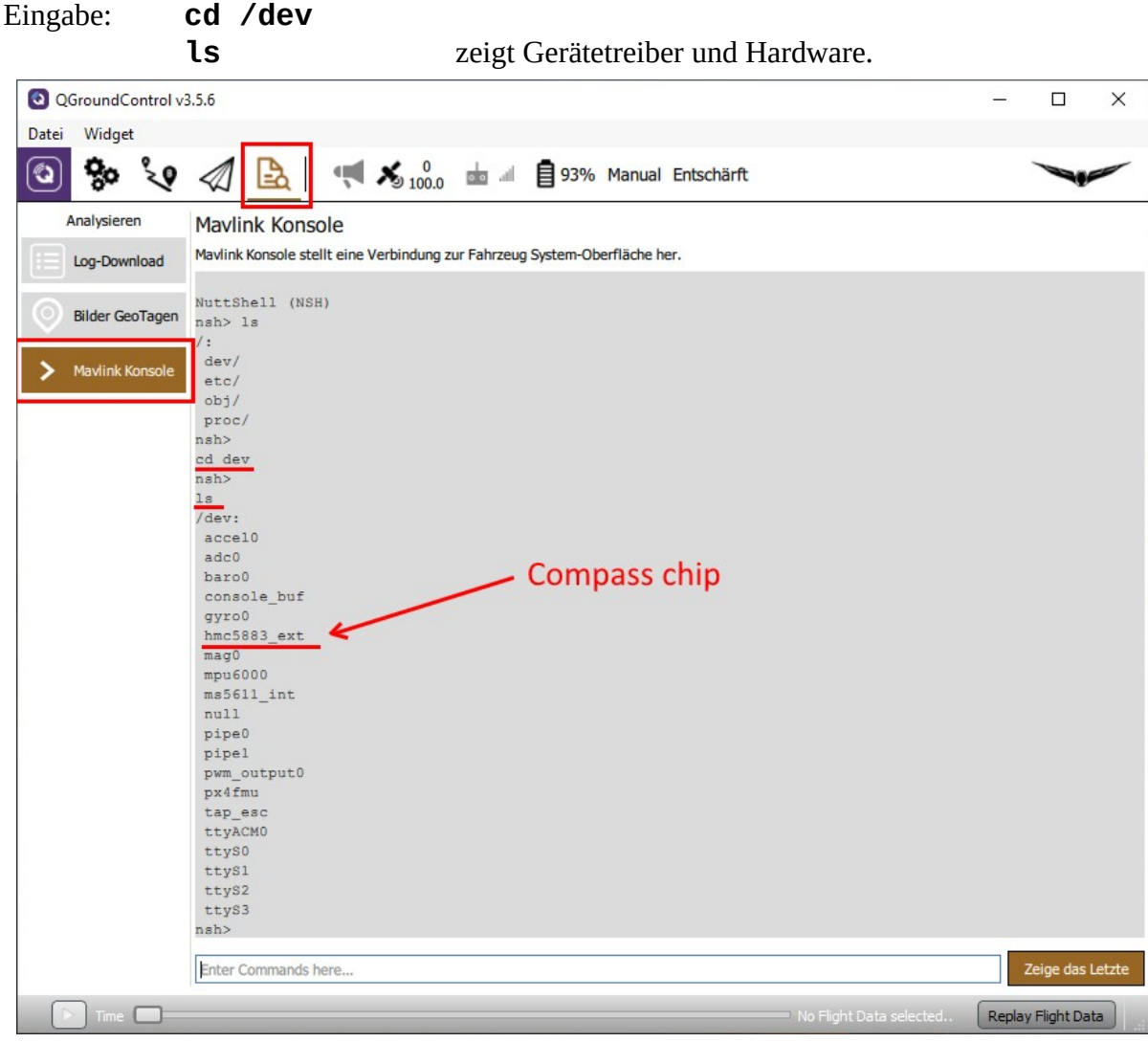

Hier sehen wir entweder "hmc5883\_ext" oder "ist8310\_ext" als Kompasschip.

*Hinweis:* Wenn nicht alle Sensoren aufgelistet sind, USB-Kabel trennen und wieder anstecken und die Liste zu erneuern.

*Wichtig:* Wenn hier "hmc5883\_ext" steht, dann muss External Compass Orientation auf "ROTATION\_YAW\_270" eingestellt werden. Für den "ist8310\_ext" muss "ROTATION\_YAW\_180" eingestellt sein.

Niemals die Autopilot Ausrichtung ändern. **Diese muss immer auf "ROTATION\_NONE" stehen!**

Einstellung: Settings > Sensors > Set Orientation

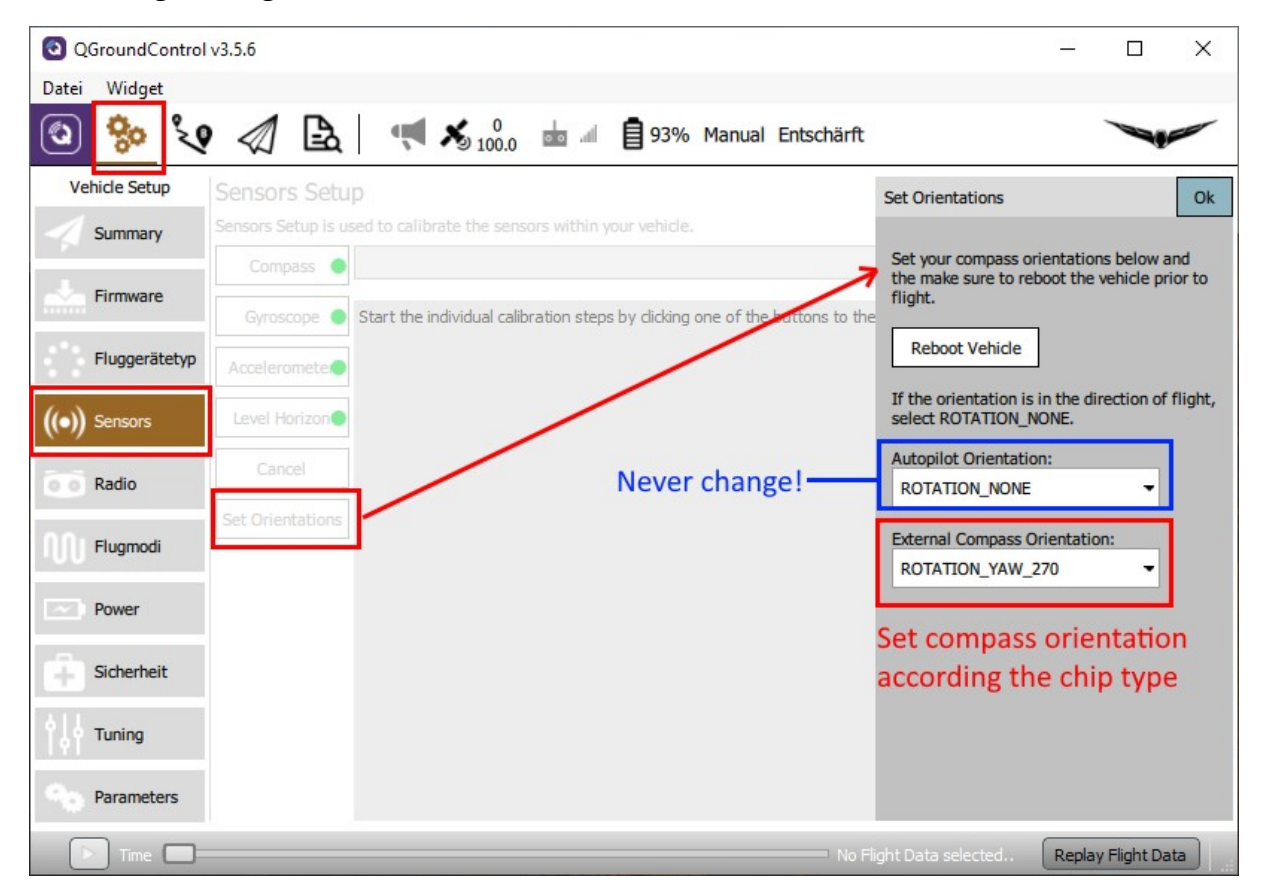

In "External Compass Orientation" richtest du die Kompassausrichtung abhängig von der verbauten Hardware ein. Speichern und Kopter neu starten, damit die Ausrichtung wirksam wird. Danach unbedingt **Kompasskalibrierung** durchführen.

Mehr und detaillitere Informationen siehe hier: <https://docs.qgroundcontrol.com/en/SetupView/SetupView.html>

### <span id="page-8-0"></span>**Kalibrierungen**

Um das Gimbal zu schonen, sollte man zum Kalibrieren die Kamera abziehen. Zum Kalibrieren brauchen wir QGroundControl. Der Kopter muss mit einem ausreichend langen, flexiblen USB-Kabel mit dem Gerät verbunden werden, auf dem QGroundControl läuft.

Menü Settings > Sensors – folge den Anweisungen auf dem Bildschirm für Compass, Gyroscope, Accelerometer und Level Horizon. **Nie die ESC's kalibrieren.** Das geht sowieso nicht und wird auch nicht benötigt. Kalibrieren geht nur mit gut geladener Batterie.

Um stabile Positionen für Seiten-, Front- und Hecklagen halten zu können, sollte man passende Holzklötze vorbereiten, auf die man den Kopter wackelfrei stellen kann.

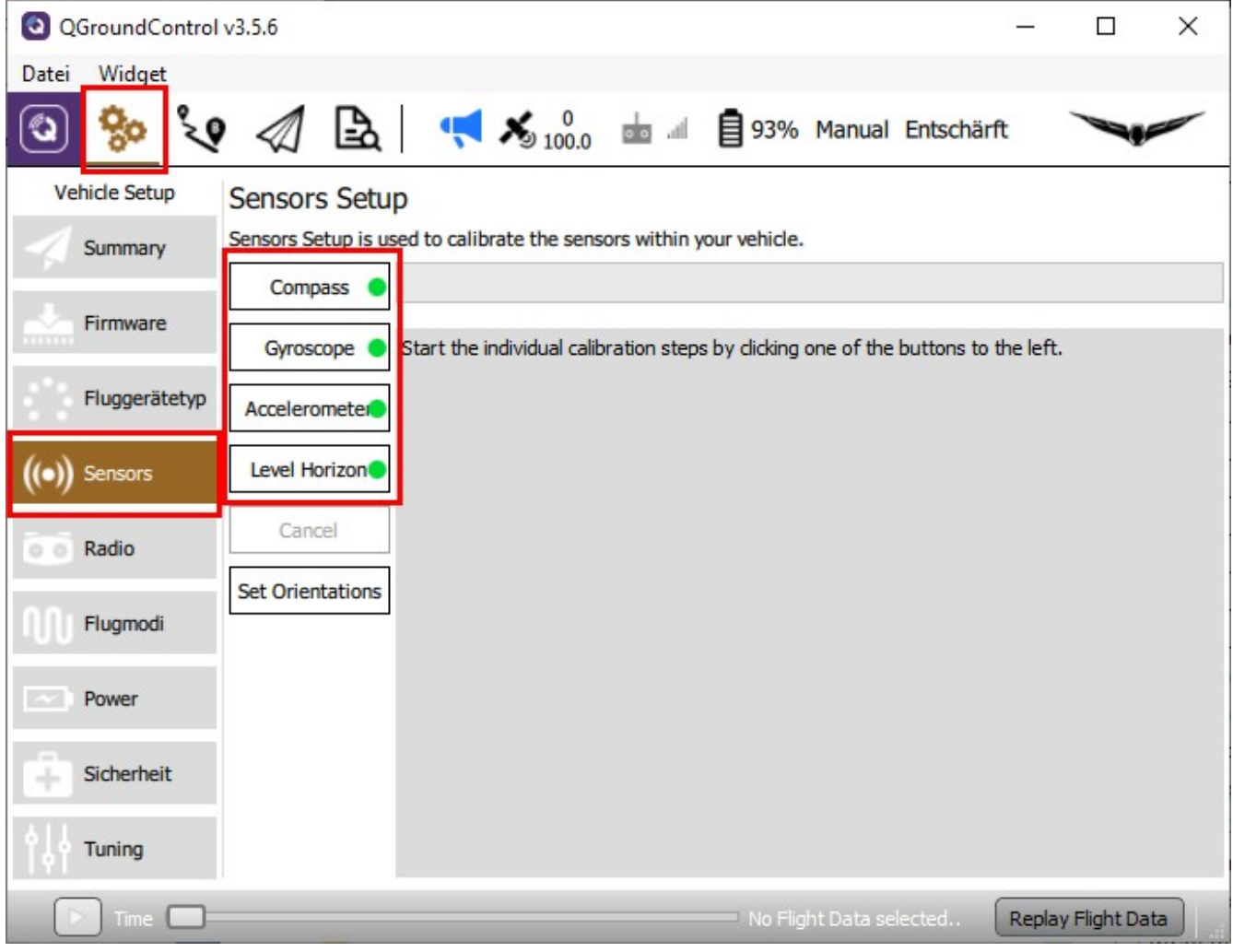

Mehr Infos hier: [https://docs.qgroundcontrol.com/en/SetupView/sensors\\_px4.html](https://docs.qgroundcontrol.com/en/SetupView/sensors_px4.html)

*Hinweis:* Wenn beim Starten immer noch "accelerometer BIAS is too high" kommt, sollte der Accelerometer ein zweites Mal kalibriert werden.

# <span id="page-9-0"></span>**ST16 mit dem Empfänger SR24 im Kopter binden**

Wir legen uns zuerst auf der ST16 für den Thunderbird ein neues Modell an. Dieses Binden wir dann mit Kopter und Kamera. Bindeprozess für die Kamera CGO3+ funktioniert wie gehabt. Um den Empfänger im Kopter zu binden, muss der Kopter in den Bindemodus versetzt werden. Dazu muss man den Kopter per USB-Kabel mit dem PC verbinden und QGroundControl starten. Dort in die

PX4 Konsole aufrufen:

Icon Log-Auswertung > Mavlink Konsole.

Man kann sich hier schon allerlei ansehen, zum Beispiel, welche Geräte im Kopter vorhanden sind. **cd /dev**

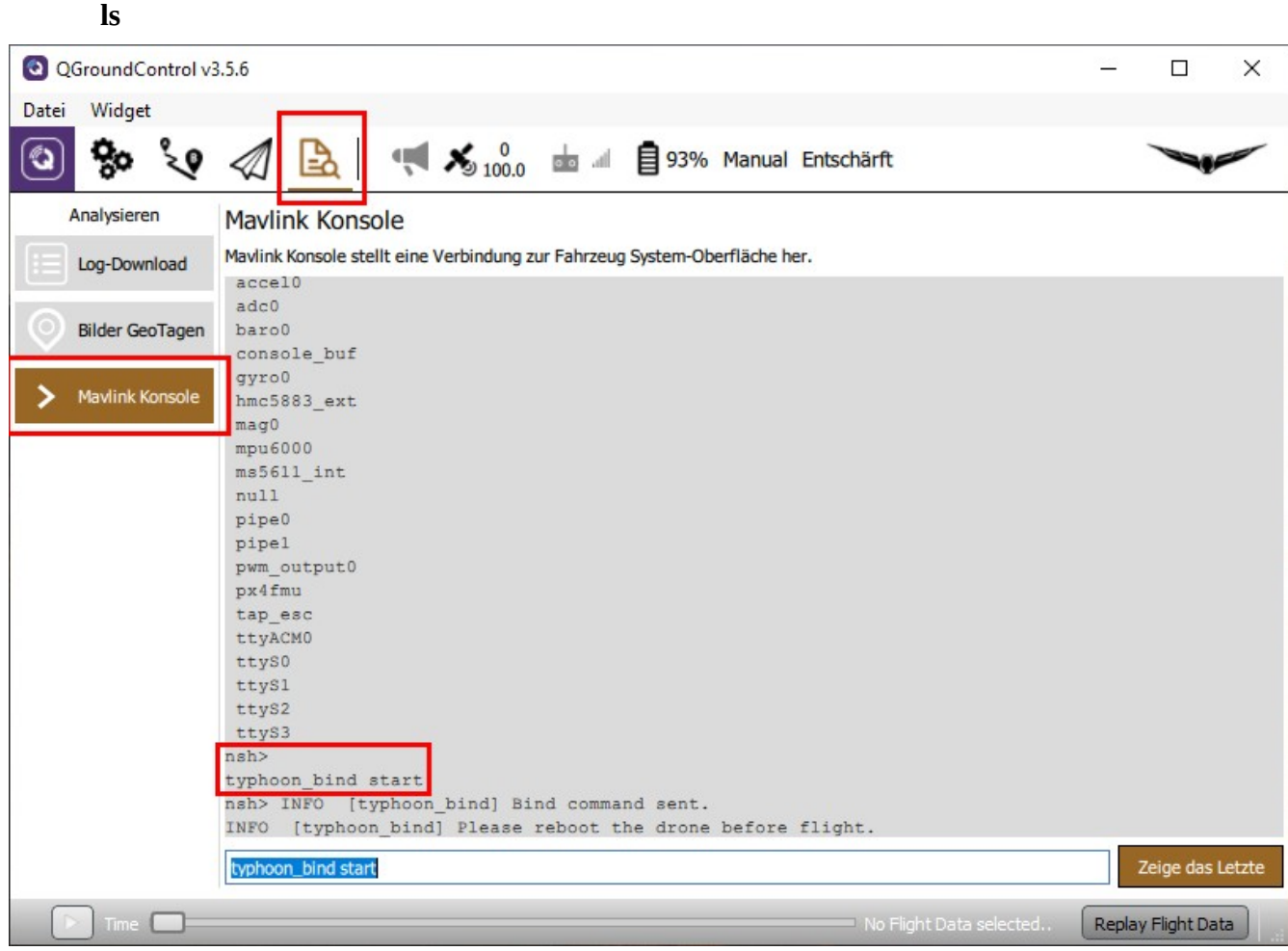

Aber das nur nebenbei. Eigentlich wollten wir den Kopter in den Bindemodus bringen. Dazu an der Konsole folgendes eingeben:

#### **typhoon\_bind start**

Dann auf der ST16 ins Bindemenü gehen, wie gewohnt auf "Refresh" tippen und den angezeigten Empfänger wie üblich binden. Fertig.

# <span id="page-10-4"></span>**Flug Modi**

## <span id="page-10-3"></span>**Hochlauf**

Dies sind keine eigentliche Flugmodi. Der Kopter ist hier noch am Boden. Um alle Sensoren bereit zu haben, sollte man ausreichend Zeit zum Initialisieren geben. Im Flight-Controller läuft ein interner Pre-Flight Check ab, wo auch Kalibrierungen überprüft werden. Dieser Check kann bei fehlender oder falscher Kalibrierung der Sensoren fehlschlagen und der Kopter lässt sich grundsätzlich nicht starten. Um festzustellen, was nicht funktioniert, muss der Kopter mit QGroundControl verbunden werden.

Ob sich die Motoren bereits starten lassen, wenn noch kein GPS-Lock gefunden wurde, bestimmt ein Parameter: COM\_ARM\_WO\_GPS.

#### <span id="page-10-2"></span>**Initialisierung**

GNSS und Navigationssystem sind noch nicht bereit und es gibt noch keinen Homepunkt. Man kann aber den Start erzwingen und ohne GNSS fliegen, aber es gibt kein RTH bei diesem Flug. The GNSSunterstützten Flugmodi werden freigeben, wenn das GPS und der Estimator (Vorausberechnung) bereit sind. Das passiert auch im Flug, aber wegen fehlendem Homepoint ist weiterhin RTH nicht verfügbar. Ein Homepoint wird erst gesetzt, wenn gelandet und dann wieder gestartet wurde.

Man kann aber Indoor fliegen.

Übergang **Acquiring** nach **Ready** passiert nur, wenn der Kopter voll Mission-fähig ist. Der PX4 Autopilot braucht einige Zeit, alles bereit zu machen, auch wenn schon ein GPS-Lock vorhanden ist.

Status LED: **GRÜN blinkend**. GPS Statusanzeige "Acquiring", ST16 Statusanzeige "Start".

#### <span id="page-10-1"></span>**Bereit (Ready)**

Der Kopter ist vollständig navigationsfähig und hat einen Homepunkt gesetzt. Grün wird nicht während des Fluges angezeigt.

Status LED: **GRÜN dauerhaft**. ST16 GPS Status wechselt von "Acquiring" zu "Ready", ST16 Statusanzeige zeigt ebenfalls "Ready". Kopter ist startbereit.

#### <span id="page-10-0"></span>**Fehler**

Fehlfunktion, Pre-Flight-Check nicht erfolgreich. Status LED: **ROT dauerhaft**

### <span id="page-11-2"></span>**GNSS unterstützte Flug Modi**

Alle Sensoren und GNSS müssen fertig initialisiert, einsatzbereit und perfekt kalibriert sein. Diese Modi sind einfach zu fliegen und lassen Zeit für Steuerung und Überwachung der Kamera.

#### <span id="page-11-1"></span>**Mission Modus**

Der Thunderbird fliegt vollautomatisch eine vorher programmierte Mission. Das ist der einfachste Flugmodus vom selbstständigen Start bis zur automatischen Landung. Dieser Flugmodus ist in den Parameter-Standardeinstellungen nicht zugeordnet. Für größere Missionen ist ein Flight Controller mit SD-Karten Slot mit SD-Karte erforderlich. Anmerkung: Es gibt beim Typhoon H ältere Ausführungen, bei denen der Kartenslot noch bestückt ist. Hier kann man problemlos eine SD-Karte einsetzen, die auch sofort erkannt wird. Ist keine Mission vorhanden, schaltet der Kopter automatisch auf Position Mode.

Status LED: **PURPUR blinkend,** ST16 Statusanzeige: "Waypoint".

#### <span id="page-11-0"></span>**Position Modus**

Der Thunderbird fliegt wie ein üblicher Typhoon H im Angle Mode. Zentrierte Steuerknüppel halten den Kopter ausbalanciert sowie in x, y und z-Richtung stabil. Das Flugverhalten des Thunderbird ist allerdings weicher eingestellt als beim normalen Typhoon H und erfordert mehr Raum für einen längeren "Bremsweg".

Status LED: **PURPUR dauerhaft,** ST16 Statusanzeige: "Angle".

## <span id="page-12-2"></span>**Stabilisierte Flug Modi (Stabilized)**

Diese Flugmodi verzichten auf GNSS und Kompass bei der Flugsteuerung. Indoor Flüge sind damit möglich und magnetische Interferenzen sind kein Problem. Diese Flugmodi erfordern aber volle Aufmerksamkeit und Sichtkontakt zum Kopter, sind aber immer noch vergleichsweise einfach zu steuern. Der Kopter wird automatisch ausbalanciert, wenn die Knüppel losgelassen werden, hält aber nicht die Position.

#### <span id="page-12-1"></span>**Altitude Modus (Atti)**

Stabilisierter Flugmodus ohne GNSS-Unterstützung. Throttle auf Mittelstellung hält die Höhe konstant. Throttle steuert die Geschwindigkeit des Steigens oder Sinkens. Der Schub wird automatisch angepasst.

Der Thunderbird fliegt sich wie der Typhoon H im Angle Mode ohne GNSS-Unterstützung. Wenn Position Modus eingestellt und GNSS beim Start noch nicht bereit war, dann wird dieser Flugmodus als Rückfallmöglichkeit ausgewählt.

Status LED: **BLAU blinkend.** ST16 Statusanzeige: "Angle".

#### <span id="page-12-0"></span>**Stabilized Modus**

Stabilisierter Flugmodus ohne GNSS-Unterstützung. Keine automatisierte Schubsteuerung. Das bedeutet, das Halten der Höhe muss manuell durch entsprechende Kombination Stellung der Steuerknüppel in X, Y und Z-Achse eingestellt werden. Mehr Vorwärtsbewegung erfordert zum Beispiel mehr Schub. Throttle steuert die Geschwindigkeit in allen drei Achsen. Der Flugmodus ist vergleichbar mit "Stabilized" Mode beim Blade Chroma oder Blade 350QX. Dieser Flugmodus ist in den Parameter-Standardeinstellungen nicht zugeordnet.

Status LED: **BLAU dauerhaft**, ST16 Statusanzeige: "THR".

## **Manuelle Flug Modi (Manual)**

Diese Flugmodi sind in den Parameter-Standardeinstellungen nicht zugeordnet. Diese Modi sind sehr schwer zu fliegen. Sie erfordern volle Aufmerksamkeit, Erfahrung und natürlich ständig Sichtkontakt zum Kopter. Kameras mit Gimbal zur Stabilisierung sollten vorher entfernt werden.

#### <span id="page-13-2"></span>**Rattitude Modus**

"Assisted Acrobatics", eine Kombination aus Stabilized Modus und Acro Modus. Loslassen der Steuerknüppel *sollte* die Fluglage des Kopter stabilisieren, wenn genug Höhe und Schubkraft dafür vorhanden sind. Bis zu einen (einstellbaren) Schwellwert der Stellung der Steuerknüppel wird sich der Kopter wie bei Stabilized oben beschrieben verhalten. Wird der Steuerknüppel weiter gezogen, dann wird Acro-Modus eingestellt und es sind Flugtricks wie Rollen oder Loopings möglich. Status LED: **WHITE purpur blinkend**, ST16 Statusanzeige: "Rate".

#### <span id="page-13-1"></span>**Manual, Acro or Rate mode**

Die Steuerknüppel kontrollieren die Winkelbeschleunigung. Es erfolgt keine automatische Ausrichtung des Kopter und kein Stoppen mehr. Der Schub wird direkt umgesetzt. Es gibt absolut keine Unterstützung vom Flight Controller (Autopiloten) mehr, die Sensoren sind abgeschaltet. Es werden nur noch die Gyro-Daten verarbeitet.

Der Flugmodus erlaubt alle Arten von Flugmanövern.

Der Flugmodus ist vergleichbar mit "Agility" Mode beim Blade Chroma oder Blade 350QX.

Status LED: **WEISS dauerhaft**, ST16 Statusanzeige: "Rate".

Vorsicht mit Acro oder Rattitude Modus! Lerne erst Stabilized Modus fliegen.

### <span id="page-13-0"></span>**Fail-Safe Modus**

Fail-Save kann entweder manuell eingeleitet werden (Return To Home – RTH) oder automatisch durch den Autopilot. Automatische Fail-Save Modi werden durch Parameter eingestellt.

Fail-Safe aktiviert, RTH eingeleitet oder Kopter versucht automatisches Landen an Ort und Stelle bei GNSS-Fehler. Status LED: **ROT blinkend.**

# <span id="page-14-2"></span>**Status LED Anzeigen am Kopter (Heck LED)**

### <span id="page-14-1"></span>**Grundlegende Regeln unabhängig von derFarbkodierung**

- 1. Wenn die Status LED dauerhaft leuchtet, hat der Pilot die volle Kontrolle.
- 2. Wenn die Status LED blinkt, greift der Autopilot aktiv in die Flugsteuerung ein (Position halten, Höhe halten und so weiter).
- 3. Rot bedeutet RTH, Probleme oder Fehler.

### <span id="page-14-0"></span>**RGB Status LED Details**

#### **Grün: Hochlauf**

**GRÜN blinkend:** GPS Statusanzeige "Acquiring", ST16 Statusanzeige "Start". GNSS und sind noch nicht bereit, kein Homepunkt gesetzt.

**GRÜN dauerhaft:** ST16 GPS Status wechselt von "Acquiring" zu "Ready", ST16 Statusanzeige zeigt ebenfalls "Ready". Kopter ist startbereit.

#### **Purpur: GNSS unterstützte Flüge**

**PURPUR blinkend:** Mission mode. ST16 Statusanzeige: "Waypoint".

**PURPUR dauerhaft:** Position mode. ST16 Statusanzeige: "Angle".

#### **Blau: Stabilized flight**

**BLAU blinkend:** Altitude mode. ST16 Statusanzeige: "Angle"**.** 

**BLAU dauerhaft:** Stabilized mode. ST16 Statusanzeige: "THR".

#### **Weiß: Manual flight modes**

**WEISS purpur blinkend:** Rattitude Modus oder "Assisted Acrobatics". ST16 Statusanzeige: "Rate".

**WEISS dauerhaft:** Manual-, Acro- bzw. Rate Modus. ST16 Statusanzeige: "Rate" (ungetestet).

#### **Rot: Fail-Safe, RTH, Fehlfunktion, Fail-Safe**

**ROT blinkend:** Der Kopter hat eingeschränkte Funktionalität, fliegt aber weiter, kann gesteuert werden und versucht sich zu fangen. Die LED blinkt rot wenn Fail-Safe aktiviert ist, also RTH oder bei fehlendem GPS automatische Landung. Die LED-Statuslampe kann von Zeit zu Zeit zwischen Rot und der vorherigen Farbe umschalten. In diesen Fällen ist es immer angeraten, den Kopter zu sich heranzuholen soweit das möglich ist.

**ROT dauerhaft:** Fehlfunktion, Motorstart nicht erlaubt. ST16 Statusanzeige: "EMER".

# <span id="page-15-1"></span>**Parametereinstellungen**

Die Parametereinstellungen müssen mit QGroundControl vorgenommen werden. Geänderte Parameter werden nicht im Modell auf ST16 gespeichert. Es wird empfohlen, die Parameter in einer Datei zu speichern, bevor etwas geändert wird (Speichern und laden von Parametern – siehe weiter unten). Schreibe auf welche Parameter du geändert hast und warum (siehe Blatt zur Parameteränderung im Anhang). Die gespeicherte Parameterdatei ist eine Sicherung und kann verwendet werden, um im Fall von Problemen oder unerwartetem Verhalten alle früheren Parametereinstellungen wiederherzustellen.

## <span id="page-15-0"></span>**Parameter ändern**

Schalte den Kopter ein und verbinde diese über USB mit QGroundControl. Gehe zu Einstellungen (Symbol mit Zahnrädern) > Parameter. Parametereinstellungen werden nach ihrer Funktionalität gruppiert.

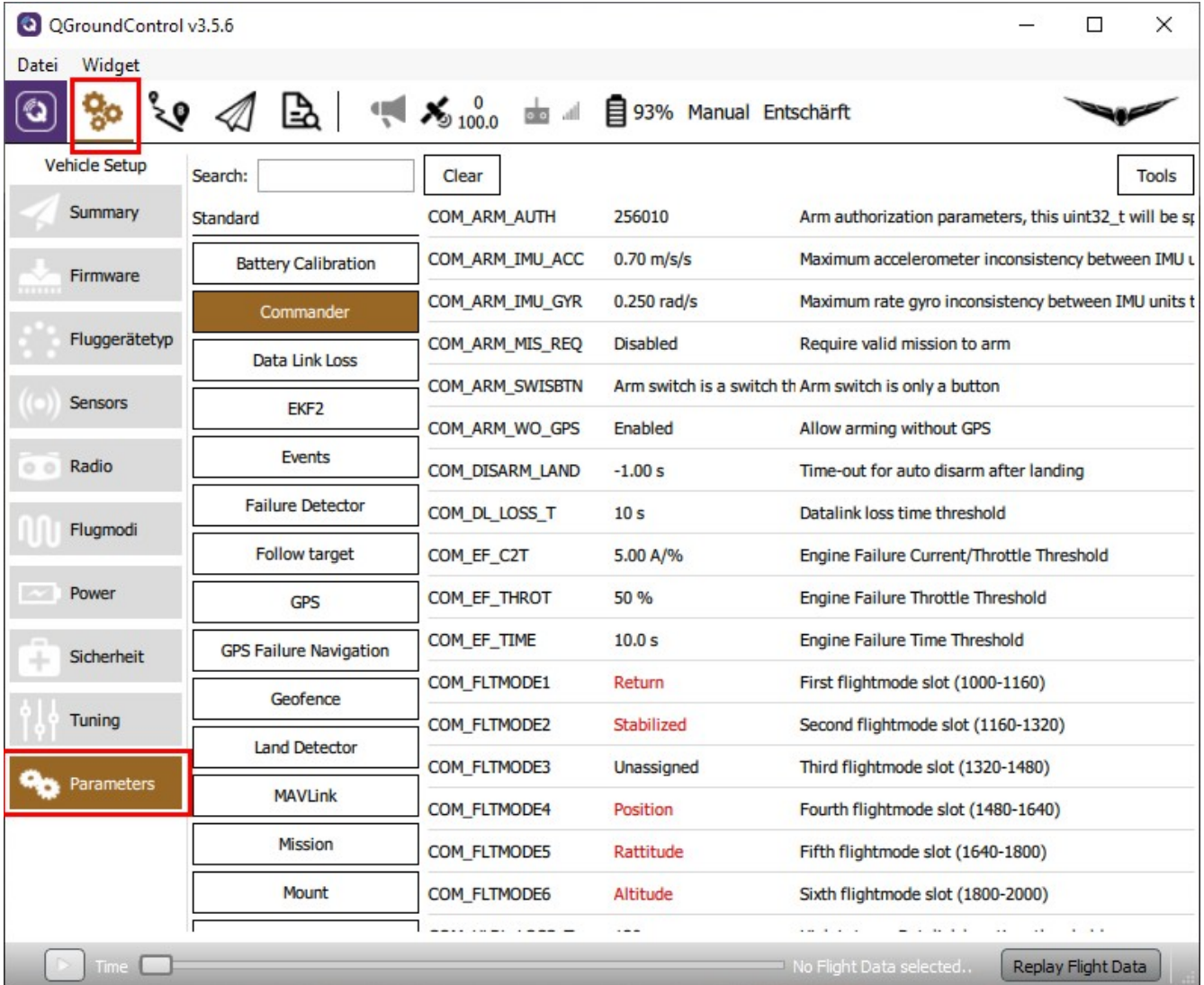

#### Um einen Parameter zu finden benutzen, kannst du die Suchfunktion verwenden können.

Klicke auf den Parameter, den du ändern willst. Der Parametereditor wird rechts angezeigt.

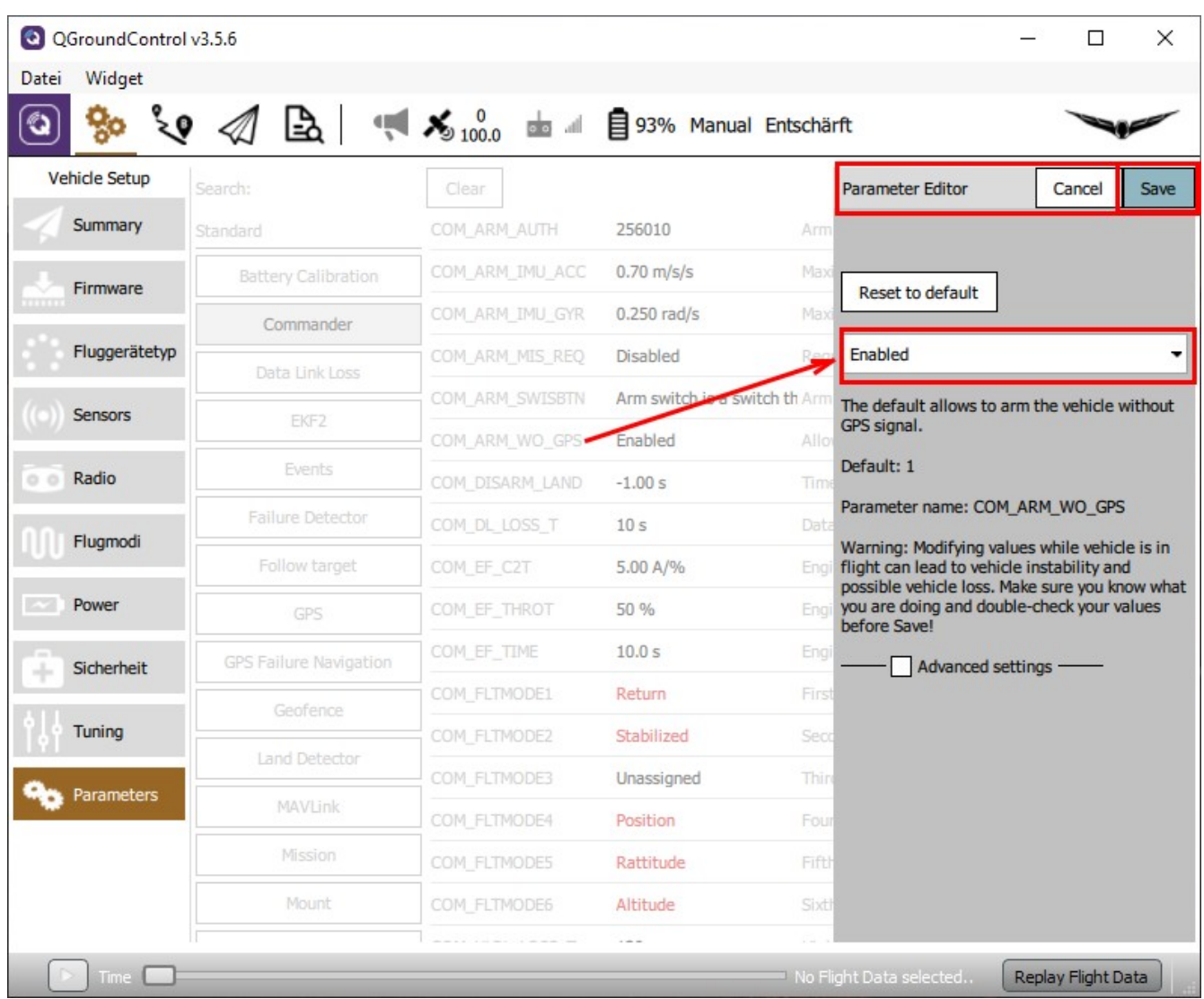

Den Parameter ändern (aus Liste auswählen oder Wert eingeben) und Speichern. Einige Parameter erfordern einen Neustart des Kopters. Dies wird ebenso wie andere Hinweise angezeigt.

## <span id="page-17-1"></span>**Parametereinstellungen speichern**

Gehe zu Einstellungen (Symbol mit Zahnrädern) > Parameters > Tools > Save to file... Gib einen sinnvollen Dateinamen ein (z. B. mit Datum oder Grund) und speichere.

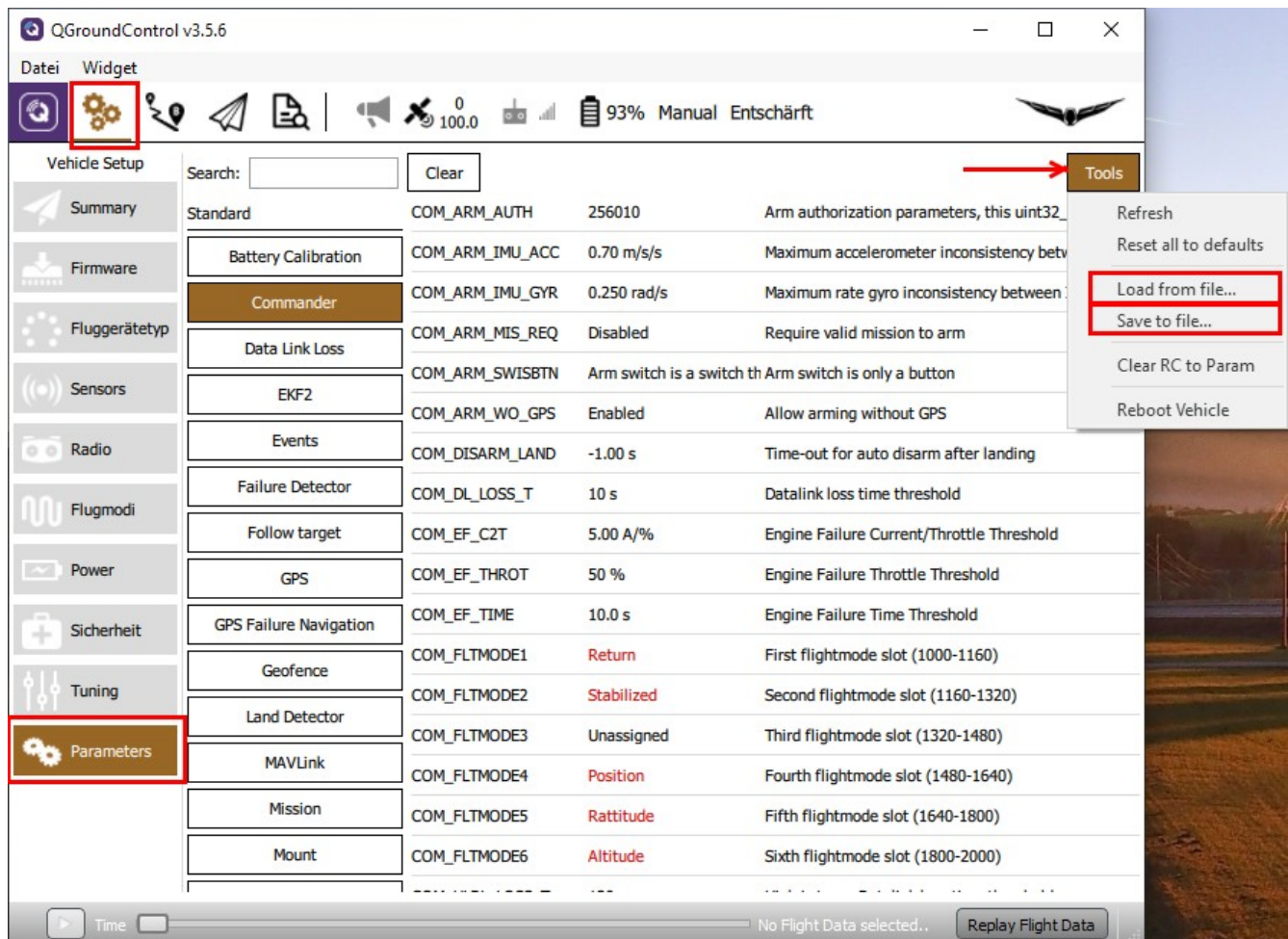

### <span id="page-17-0"></span>**Parameter von Datei laden**

Die Parameterdatei aus der letzten Sicherung kann verwendet werden, um die Parametereinstellungen für den Fall wiederherzustellen, dass es Probleme mit neuen Einstellungen gab.

Gehe zu Einstellungen (Symbol mit Zahnrädern) > P> Parameters > Tools > Load from file...

Parameterdatei auswählen und die letzte Einstellung der Parameter auf den Kopter hochladen. Es muss danach ein Neustart des Kopters durchgeführt werden, um die Einstellungen wirksam werden zu lassen.

Überprüfe danach auch die Kompassausrichtung abhängig vom Kompasschip und führe eine komplette Kalibrierung durch. Kalibrieungsdaten gehören auch zu den Parametern und werden hier überschrieben.

# <span id="page-18-1"></span>**Firmware Update Prozedur für Ubuntu LINUX**

### <span id="page-18-0"></span>**Vorbereitung**

Folgende Dateien in ein eigenes Verzeichnis kopieren:

**flash\_typhoon\_bootloader px\_uploader.py**

**yuneec\_typhoon\_h.fw** (Beispielhafter Dateiname für die Firmware)

Mit folgenden Befehlen kann man feststellen, welcher Port benutzt wird. USB-Kabel ab- und wieder anstecken.

**dmesg | grep usb dmesg | grep tty**

Mit dem ersten Befehl sieht man, welche USB-Geräte als letztes erkannt wurden.

Mit dem zweiten Befehl sieht man die Reaktion des entsprechenden tty-Ports mit gleichem Zeitstempel.

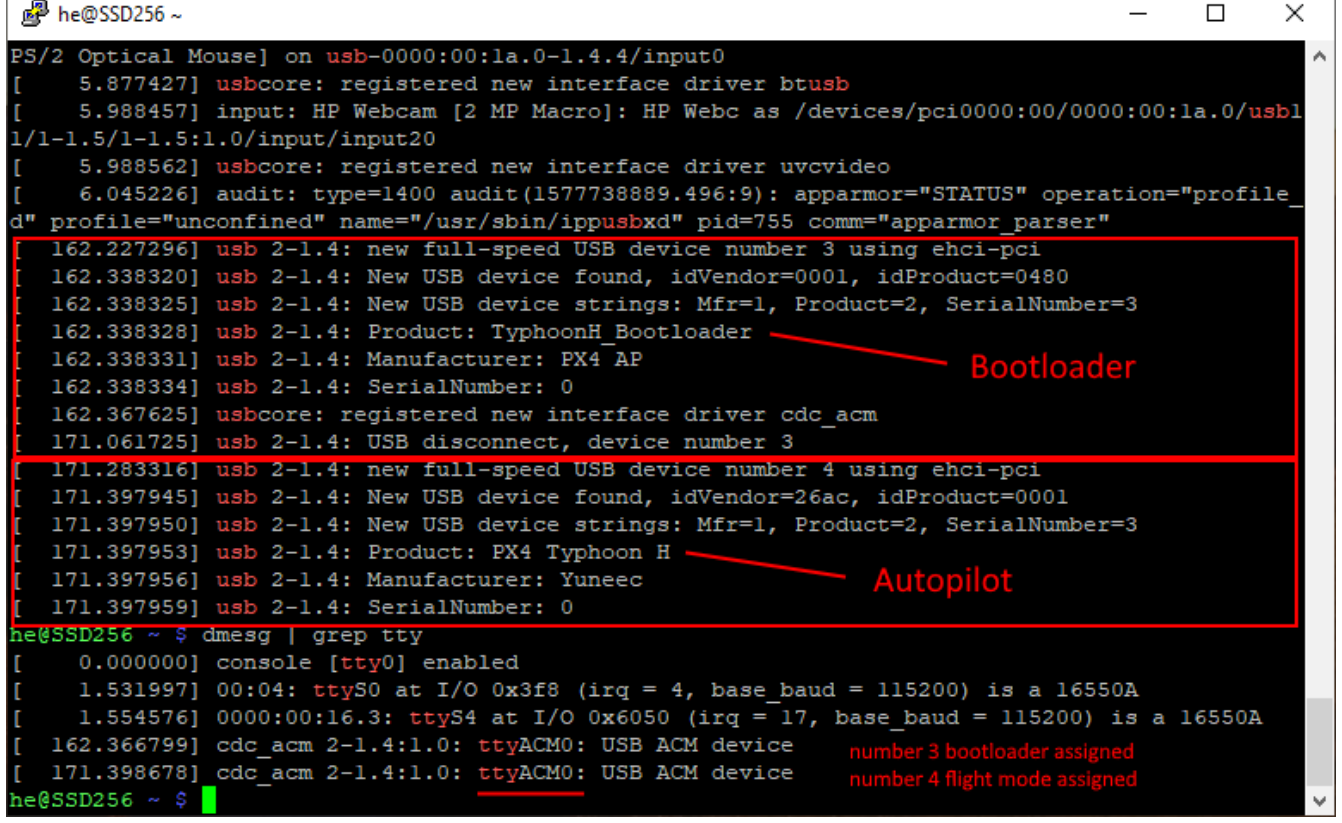

Der gesuchte Port ist hier "**ttyACM0**".

Was man auch sieht, dass nach dem Einschalten der Bootloader startet und danach die Autopilot Software. Wenn der Autopilot bereits gestartet ist, kann man nicht mehr Flashen. Deshalb ist es wichtig, das Script zum Flashen schon zu starten, wenn das MCU-Board noch stromlos ist. Es wird erst nach dem Anstecken des USB-Kabels mit Strom versorgt und dann erwischen wir den Bootloader.

## <span id="page-19-0"></span>**Autopilot flashen**

Nun müssen wir mit einem Texteditor die Datei "flash\_typhoon\_bootloader" editieren, um den Port und den Dateinamen der Firmware einzustellen. Die Textdatei sollte dann etwa so aussehen: python px\_uploader.py --port /dev/**ttyACM0** --force yuneec\_typhoon\_h.fw

Ein Terminal öffnen. In das Verzeichnis wechseln, wo man die drei Dateien hineinkopiert hat und die Scripte ausführbar machen.

```
chmod +x ./flash_typhoon_bootloader
chmod +x ./px_uploader.py
```
Sicherstellen, dass USB Verbindung zum Kopter **getrennt** ist und **keine** Batterie im Kopter ist (MCU-Board stromlos). Die Stromversorgung des MCU-Boards kommt dann über USB.

#### Update Prozess starten: **./flash\_typhoon\_bootloader**

Sofort danach die USB Verbindung zum Kopter herstellen. Warten, bis es losgeht und den Update Prozess beobachten.

```
he@SSD256~/tmp/Thunderbird 19122019 FT
                                                                    \Box\timeshe@SSD256 ~ $ cd tmp
he@SSD256 ~/tmp $ 1s
info.txt Thunderbird_19122019_FT
he@SSD256 ~/tmp $ cd Thunderbird 19122019 FT/
he@SSD256 ~/tmp/Thunderbird 19122019 FT $ 1s
flash_typhoon_bootloader yuneec_typhoon_h.bin
Loaded firmware for board id: 42,1 size: 985500 bytes (98.55%), waiting for the
bootloader...
Attempting reboot on /dev/ttyACM0 with baudrate=57600...
If the board does not respond, unplug and re-plug the USB connector.
Attempting reboot on /dev/ttyACM0 with baudrate=57600...
If the board does not respond, unplug and re-plug the USB connector.
Found board id: 42,0 bootloader version: 5 on /dev/ttyACM0
sn: 0027001f3335511135363336
chip: 10076413
family: STM32F40x
revision: 1
flash: 1015808 bytes
Windowed mode: False
Erase : [=====================] 100.0%
Program: [====================] 100.0%
Verify : [====================] 100.0%
Rebooting. Elapsed Time 17.667
he@SSD256 ~/tmp/Thunderbird 19122019 FT $
```
Kopter nach erfolgreichen Flash-Vorgang neu starten.

Danach unbedingt alles prüfen und **kalibrieren** wie für einen neuen Kopter üblich.

## <span id="page-20-1"></span>**Firmware Update Prozedur für Windows**

## <span id="page-20-0"></span>**Vorbereitung**

Folgende Dateien in ein eigenes Verzeichnis kopieren: **flash\_typhoon\_bootloader px\_uploader.py yuneec\_typhoon\_h.fw** (Beispielhafter Dateiname für die Firmware)

Installiere Python für Windows, wenn es noch nicht vorhanden ist. Dazu öffnen wir die Windows Terminal App. Gib dort **python** ein, um zu prüfen, ob Python bereits installiert ist.

Wenn nicht, öffnet sich der Windows Store und bietet Python Installation an. Folge den Anweisungen um Python zu installieren.

Wenn Python richtig installiert ist, dann startet es im Terminal mit seiner eigenen Kommandozeile, beginnend mit: **>>>**.

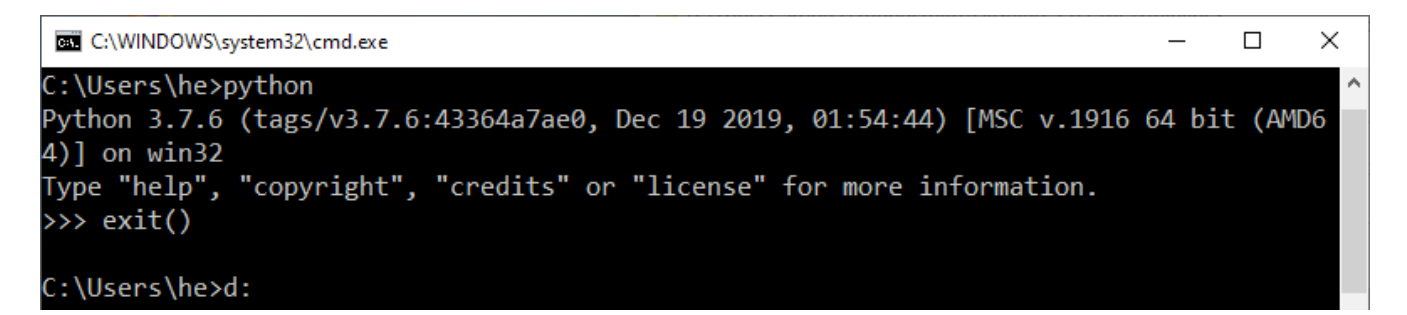

Diese Umgebung kann man mit **exit()** verlassen.

Wir brauchen noch das Modul 'serial' für Python:: <https://pypi.org/project/pyserial/#files>

Doppelklick auf "pyserial-3.5-py2.py3-none-any.whl", um das Modul zu installieren.

Nun ist Python installiert und wir können Scripts wie "px\_uploader.py" ausführen.

Um herauszufinden, welcher serielle Port benutzt wird, öffnen wir den Gerätemanager: Gib: **devmgmt.msc** ein.

Der Gerätemanager erscheit. Verbinde den Kopter per USB-Kabel USB mit dem PC. Bei "Anschlüsse (COM & LPT)" erscheint eine neue Zeile "Legacy FMU" mit einer COM Port Nummer.

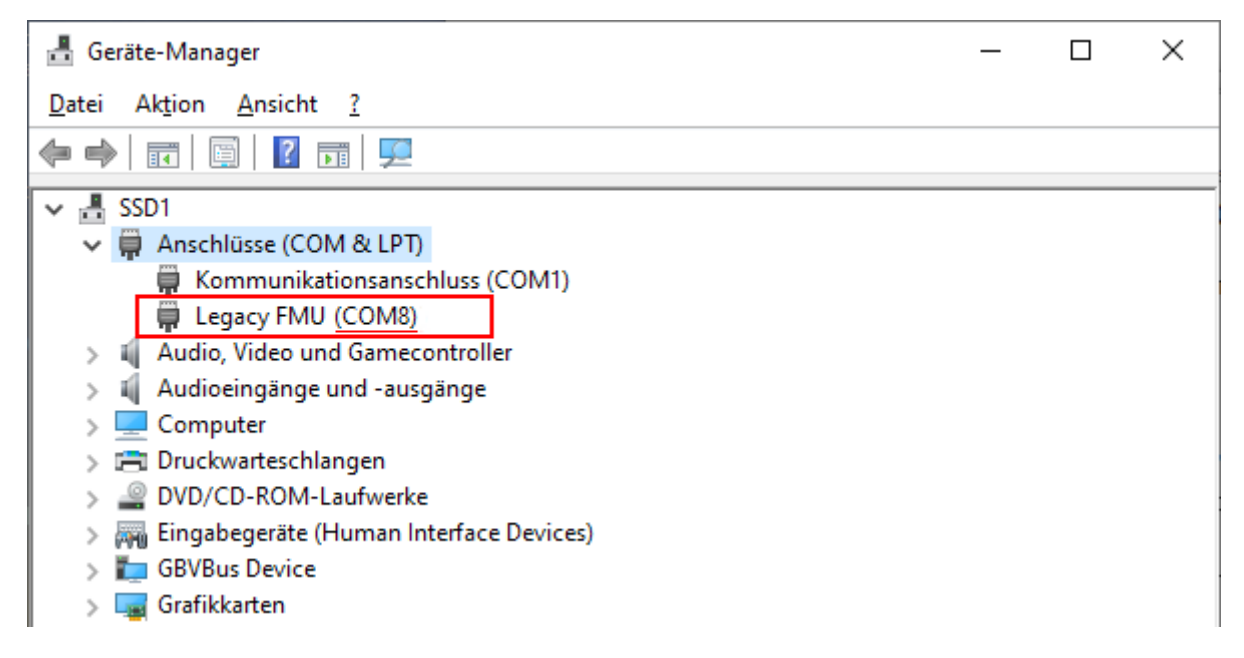

Hier im Beispiel "**COM8**".

Diesen COM Port müssen wir mit einem Texteditor in "flash\_typhoon\_bootloader" eintragen und als "**flash\_typhoon\_bootloader.bat**" speichern. Außerdem muss eventuell der Name der Firmware-Datei korrigiert werden. Die Textdatei sollte dann etwa so aussehen: python px\_uploader.py --port **COM8** --force **"yuneec\_typhoon\_h.fw"**

## <span id="page-21-0"></span>**Autopilot flashen**

*Hinweis:* Nach dem Einschalten startet der Bootloader und danach die Autopilot (Flight Controller) Software. Wenn der Autopilot bereits gestartet ist, kann man nicht mehr Flashen. Deshalb ist es wichtig, das Script zum Flashen schon zu starten, wenn das MCU-Board noch stromlos ist. Es wird erst nach dem Anstecken des USB-Kabels mit Strom versorgt und dann erwischen wir den Bootloader.

#### **Sicherstellen, dass die USB Verbindung unterbrochen ist (MCU-Board ausgeschaltet).**

#### Starte Firmware Update Script im Windows Terminal: **flash\_typhoon\_bootloader.bat**

Jetzt USB-Kabel stecken. Warten bis Flashen startet und die Flashprozedur im Terminal beobachten.

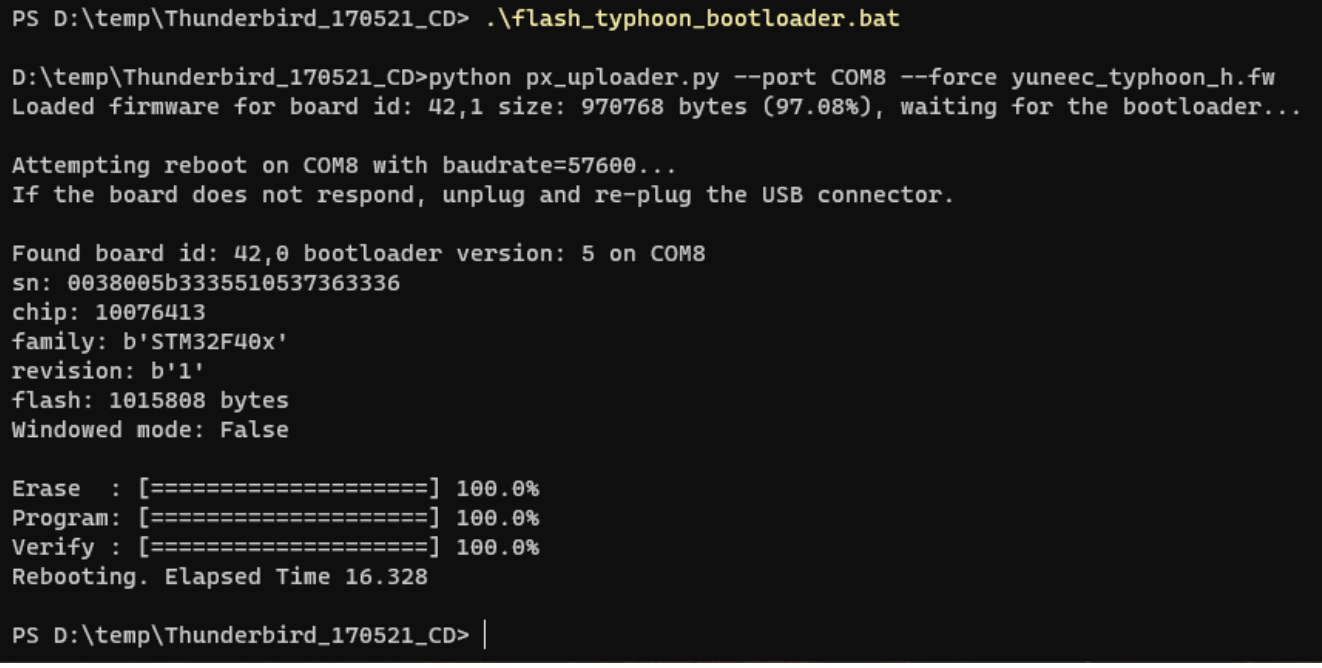

Erledigt! Kopter nach erfolgreichen Flash-Vorgang neu starten.

Danach die Parameter neu laden, entweder deine Sicherung oder die mitgelieferte Default-Parameterdatei.

QGroundControl > Vehicle Setup > Parameters > Tools > Load from file… > Parameterdatei auswählen.

Danach ist ein erneuter Neustart erforderlich.

Nun unbedingt alles prüfen und **kalibrieren** wie für einen neuen Kopter üblich.

# <span id="page-23-1"></span>**Anhang**

## <span id="page-23-0"></span>**Empfohlene Parameter**

Parameterbeschreibungen: [https://docs.px4.io/v1.9.0/en/advanced\\_config/parameter\\_reference.html](https://docs.px4.io/v1.9.0/en/advanced_config/parameter_reference.html)

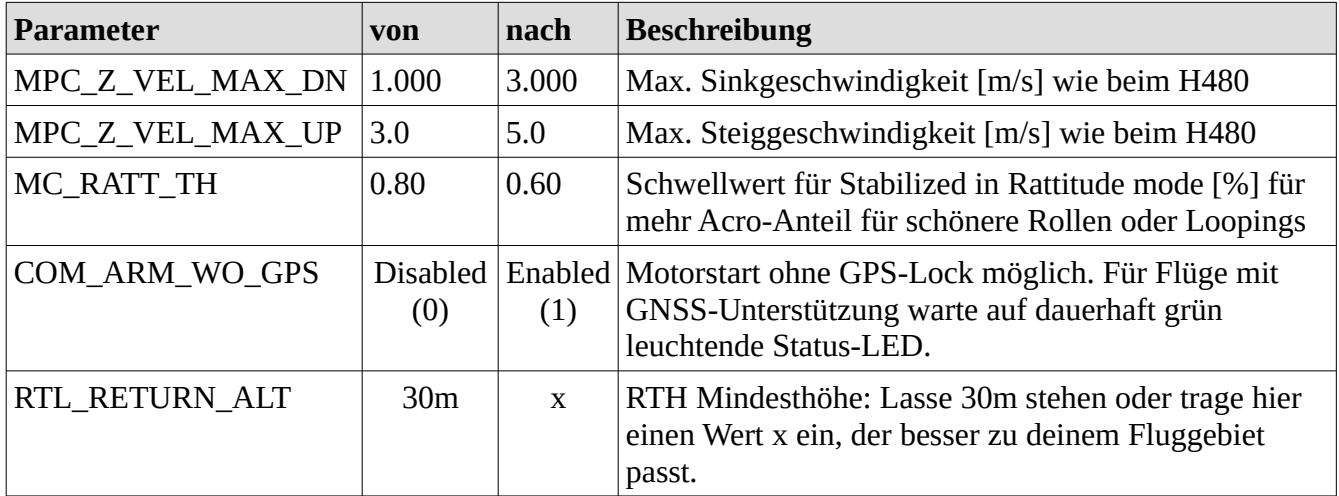

#### **Flight Modes:**

QGroundControl > Flight Modes > Flight Mode Settings:

Mode Channel = Channel 5

Flight Mode 6: Ändern von **Stabilized** zu **Altitude.** Altitude Mode verhält sich wie der Typhoon H mit abgeschaltetem GPS.

QGroundControl > Flight Modes > Switch Settings:

Return Switch Channel: Ändern von Unassigned zu **Channel 10**. In dem Falle ist S2 Pan Mode in der untersten Position RTH. Diese Schalterstellung überschreibt alle anderen Flight Modes.

#### *Achtung:*

- Nach Änderungen teste alle Flight Modes ohne Propeller bevor du diese bei realen Flügen benutzt.
- Alle Tuning-Maßnahmen und Parameter Einstellungen können das Flugverhalten beeinflussen und ein Sicherheitsrisiko bedeuten. Bitte tue es auf eigene Verantwortung und nur wenn du weißt, was du tust.

### <span id="page-24-1"></span>**Einige hilfreiche Kommandos an der MAVLink Konsole**

Die MAVLink Konsole öffnet eine PX4 NSH Kommandozeilenumgebung. Der Kopter muss mit QgroundControl verbunden und hochgefahren sein.

Mehr über die NSH shell hier: [https://dev.px4.io/v1.9.0/en/debug/system\\_console.html](https://dev.px4.io/v1.9.0/en/debug/system_console.html)

**?** Zeigt eine Liste von Kommandos und Build-in Apps:

### <span id="page-24-0"></span>**Hilfe**

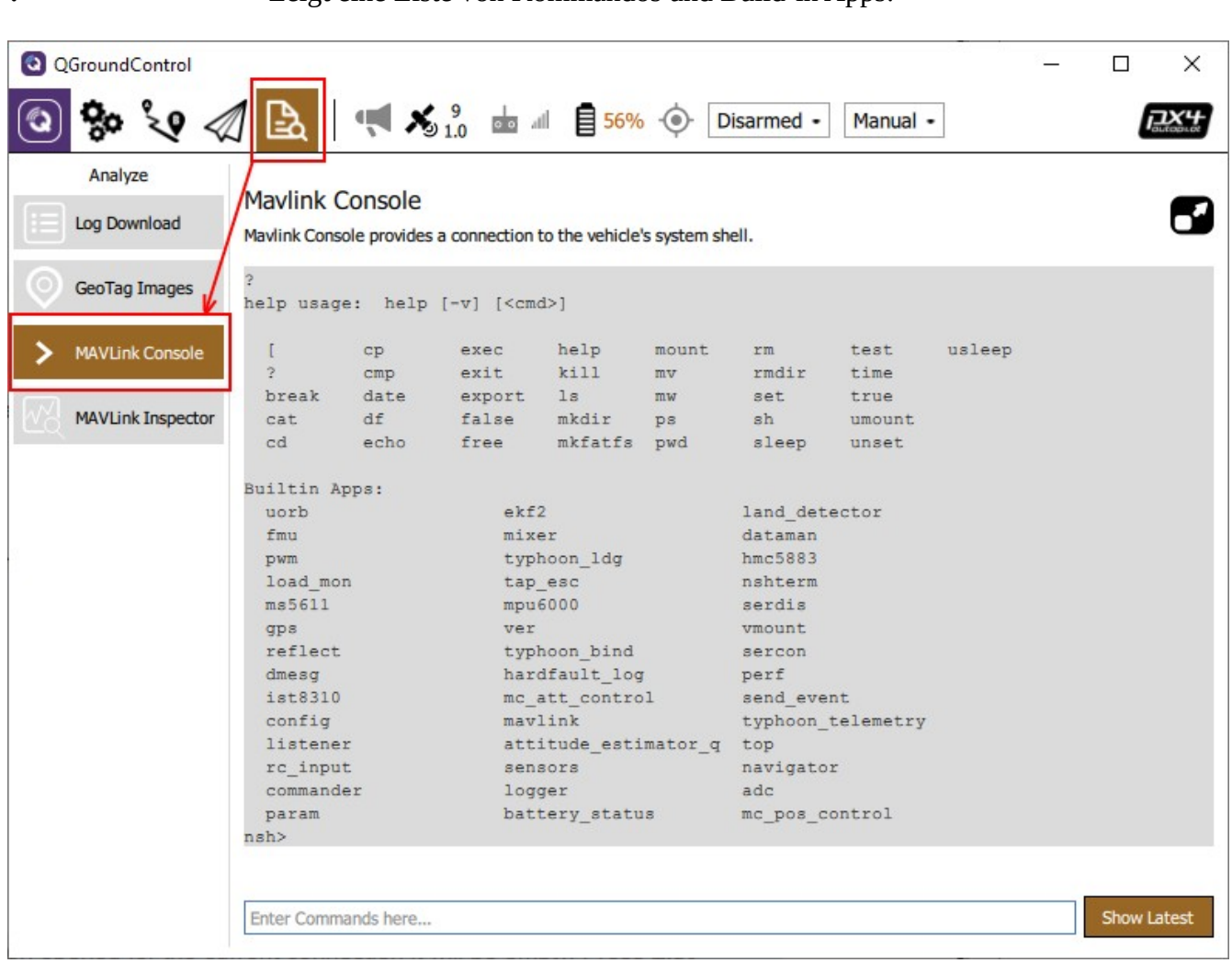

Die Shell Kommandos sind hilfreich bei Fehlersuche und um sich Kenntnisse über das System zu beschaffen. Mehr Informationen siehe PX4 Autopilot Dokumentation und QGroundControl Manual. Folgende Kommandos können ohne Bedenken ausgeführt werden. Sie dienen nur zum Auslesen und verändern nichts.

Wie das Kommando **typhoon\_bind** siehe Kapitel "ST16 mit dem Empfänger SR24 im Kopter binden".

### <span id="page-25-0"></span>**Dateisystem**

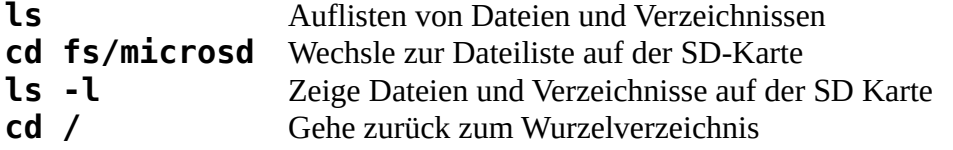

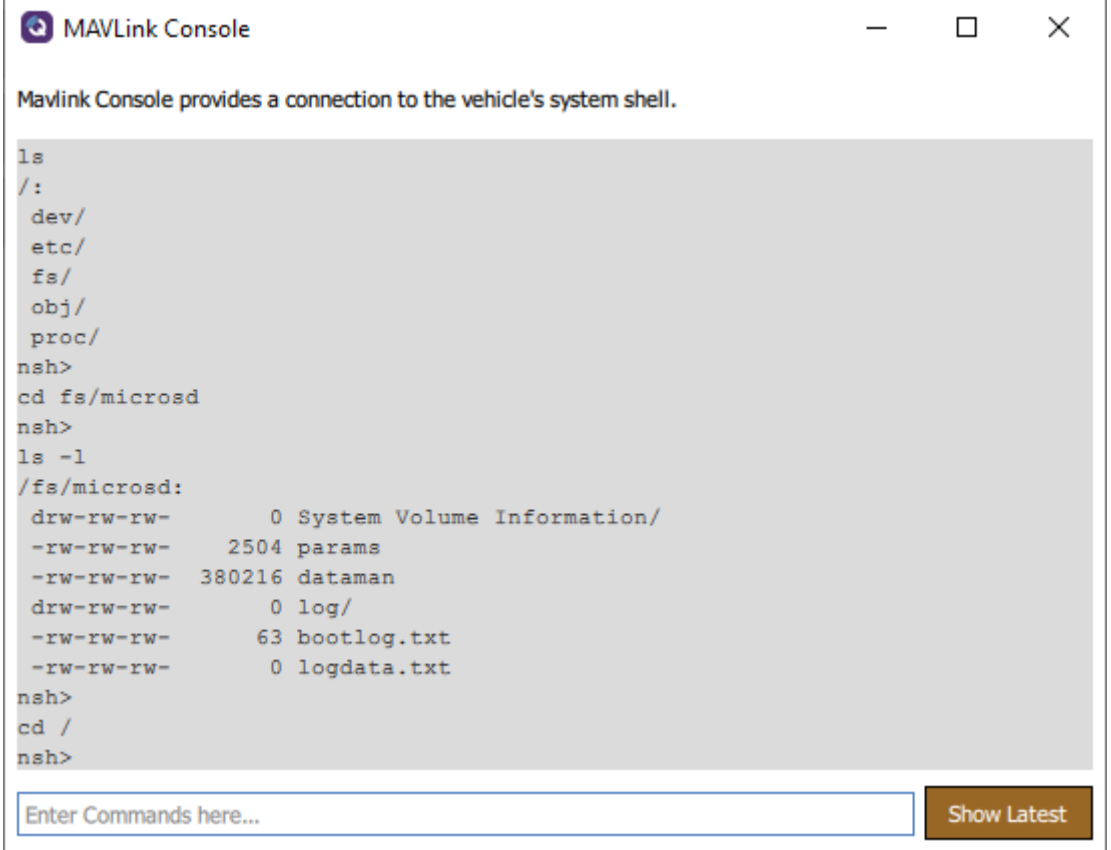

Mit den oben beispielhaft gezeigten Kommandos kann man prüfen, ob man eine SD-Karte auf dem Flight Controller hat und wenn ja, was da darauf ist.

Zum Downloaden von Flight Logs (ULOG files: \*.ulg) sollte man QGroundControl **Analyze > Log Download** nutzen. Klick auf **Refresh** um die Liste der ULOG Dateien zu erneuern.

### <span id="page-26-0"></span>**Geräte**

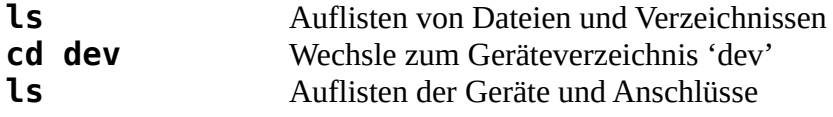

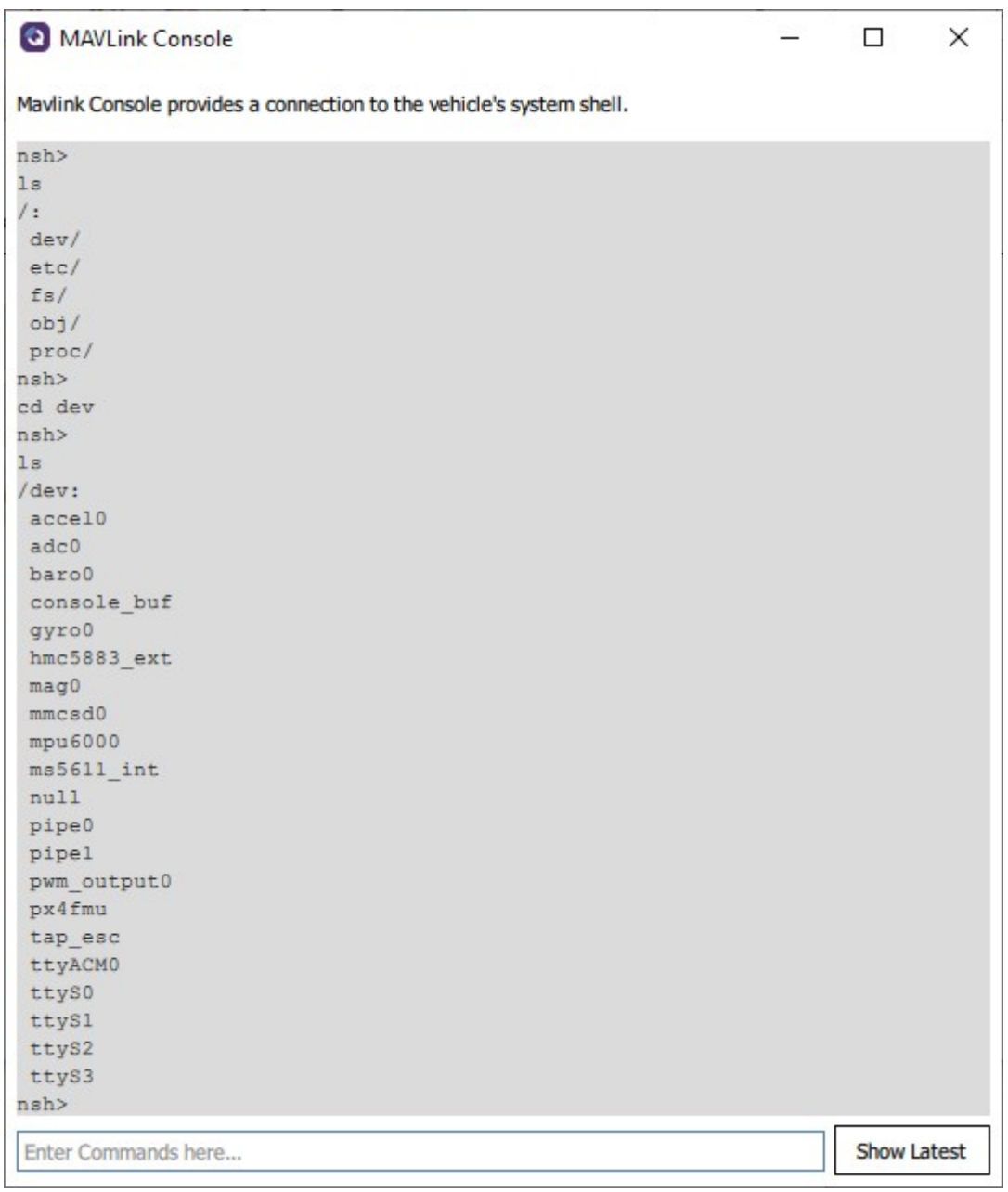

## <span id="page-27-0"></span>**System**

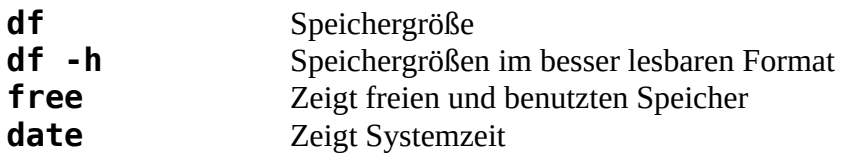

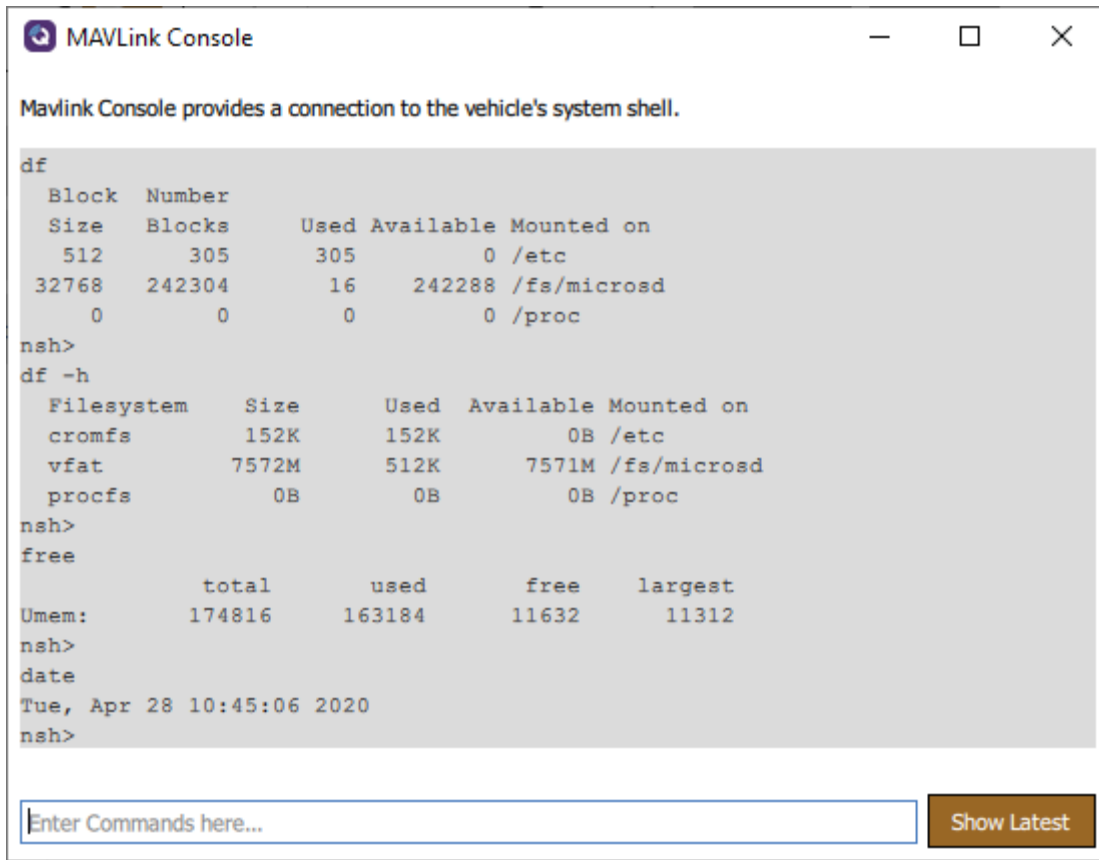

### <span id="page-28-0"></span>**Parameter Nachweisblatt**

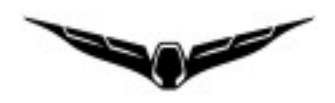

Es ist empfehlenswert, die Änderungen von Parametern und die Historie aufzuzeichnen. Dies hilft später bei fehlersuche, wenn etwas nicht wie erwartet funktioniert.

**Hiweis:** Channel Settings der ST16 sind im Model in der ST16 gespeichert. Parametereinstellungen in QGroundControl sind dagegen nicht im Model auf der ST16 gespeichert. Parameter können aber in eine Datei gesichert und wieder hochgeladen werden. Bei Parameteränderungen ist eine vorherige Sicherung sehr zu empfehlen.

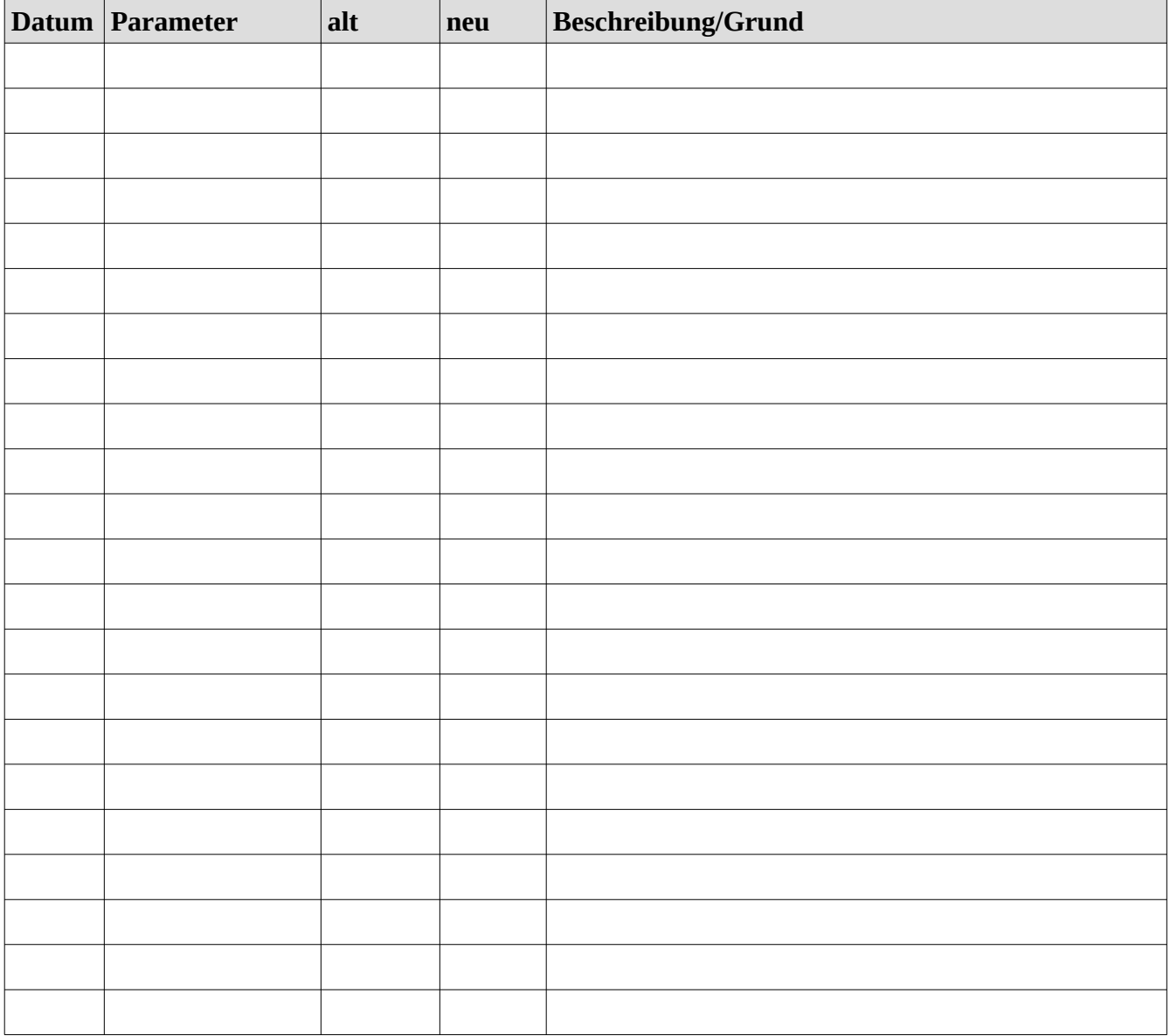

# <span id="page-29-0"></span>**Spickzettel**

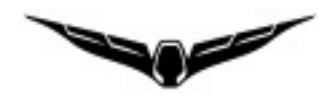

Vorschlag eines Kurzinfoblattes zum Ausdrucken und Mitführen.

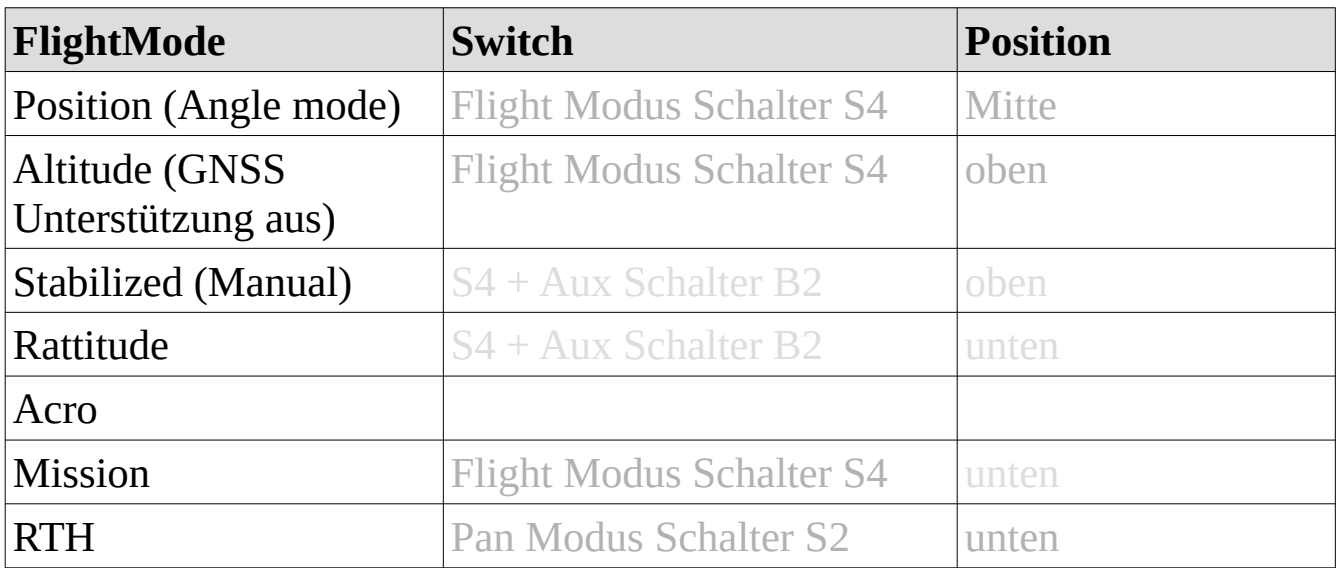

Flight Mode Einstellungen (trage hier deine Einstellungen ein)

### **Ein- und Ausschalten**

**Power on:** Power Knopf für ~ 8s drücken bis LEDs angehen. Der Geschwindigkeitssteller muss auf "Hase" stehen! **Power off:** Batterie entfernen

### **Motor Start / Stop**

Throttle Stick (in Mode 2 linker Steuerknüppel) unten rechts halten

### **Flying**

- ✔ Prüfe Standort (Regeln und Gesetze)
- ✔ Freier Raum zum Empfang der GBSS Signale vorhanden? Keine potenziellen Reflektorflächen, um Multi-Path-Empfang zu vermeiden.
- ✔ Flugbatterie voll, ST16 Batterie voll?
- ✔ **Prüfe ständig Batteriespannungsanzeige während des Fluges.**

Kopter binden: nsh shell Kommando "typhoon\_bind start"